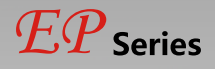

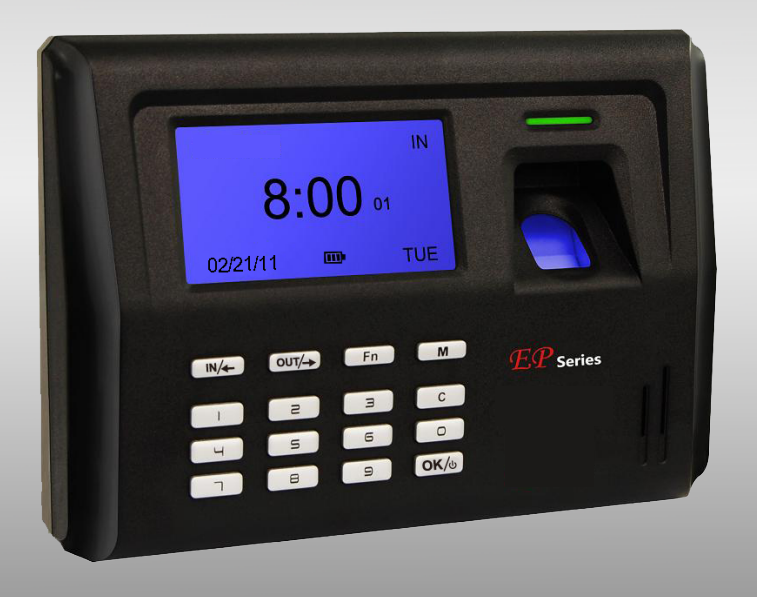

# Fingerprint Employee Time Clock **User Guide (V1.0)**

# CE FC 5001 COMPLIANT

www.clockreports.com

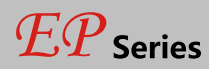

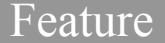

- USA TI 300MHz high speed processor
- USA BioNano core fingerprint algorithm with high speed and stability New generation fully
- sealed, waterproof and dustproof fingerprint sensor User name display and human voice
- prompt
- Realtime data transfer and WEB online tracking with ClockReports XE Ultimate software  $\bullet$
- Identification method: FP, ID+FP, ID+PW  $\bullet$
- EP300: Advanced (TCP/IP + high capacity Lithium battery)
- Fingerprint capacity: 2000 O
- Record capacity: 50000
- Identification speed: 0.5 second
- Size: 185(w)\*130(h)\*35(d)mm

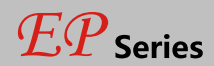

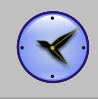

# Content

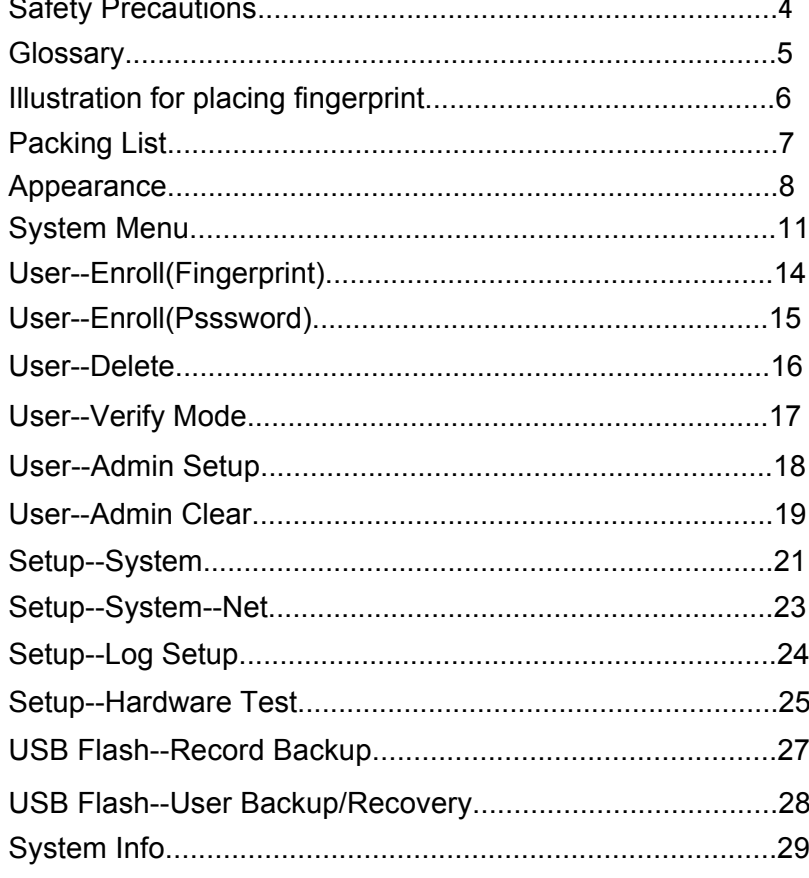

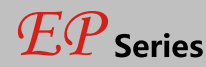

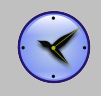

## **Safety Precautions**

- Please read it carefully first of all;
- Don't install the terminal under direct light, humid, dusty or sooty environment;
- Don't install the terminal near the magnetic field;
- Don't install the terminal near the calefaction device;
- Don't sprinkle any liquid (water, drinks, chemicals) on the terminal;
- Always keep the surface of the terminal clean;
- Clear the terminal by towel when there is water on the surface;
- Don't break the terminal;
- Don't press two keys at the same time;
- Don't take down, repair or change the terminal without authorization;  $\bullet$
- Don't allow children to touch the terminal;
- This terminal is only used for fingerprint verification, don't use it for other purposes;
- If in doubt, please contact clockreports.com;

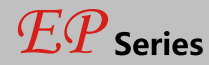

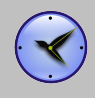

## $\alpha$ Interpretation for items and phrases and phrases and phrases and phrases and phrases and phrases and phrases and

#### ■ Admin Manager

• It is a special user who has authorization to set the terminal system settings and user information. The admin can add or delete the users, and the admin also can change the system settings of the terminal.

### **1:1 Identification**

 If it is 1:1 identification mode, the user has to input the user ID firstly, then verify the fingerprint or enter the password to make identification.

In this mode,the fingerprint sensor on the fingerprint template will identify with the one of the special user ID.

### **1:N Identification**

 Under 1:N mode,the user need not enter any user ID. Just need place the fingerprint on the fingerprint sensor . The terminal will automatically identify this fingerprint with the ones of all users registered in inside database.

### ■ Fingerprint Enrollment

 It is the process to capture the fingerprint image features got from the fingerprint sensor and save the inside memory into the terminal.

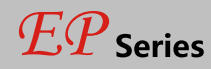

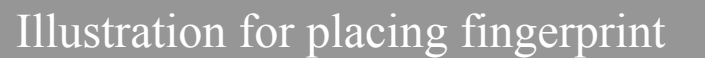

#### Correct method:  $\overline{\phantom{a}}$

Straighten finger and place it flat on the sensor, and make the fingerprint cover all the sensor.

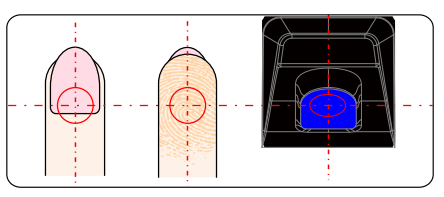

Place finger in the center of the sensor. Place finger flat and smoothly on the sensor.

Incorrect method:  $\overline{\phantom{a}}$ 

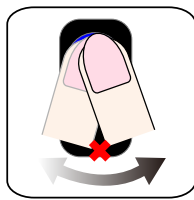

Move finger before the backlight of sensor is off.

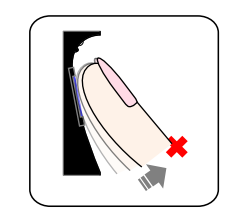

Take off finger during the process of fingerprint verification.

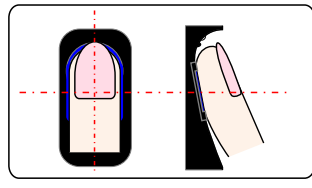

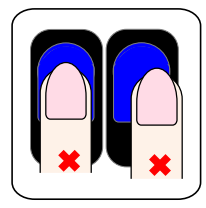

Place finger away from the center of the sensor.

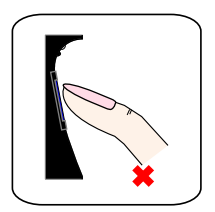

Use fingertip.

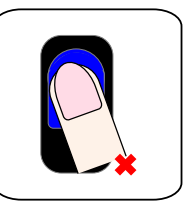

Skew Finger

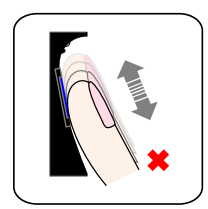

Slide finger during the process of fingerprint verification.

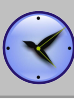

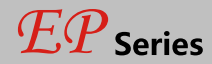

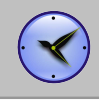

## Packing List

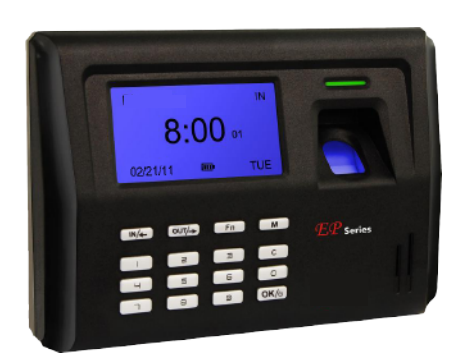

EP Series Fingerprint Empoyee Time Clock USB Cable (1.2 meters) USB Power Adapter

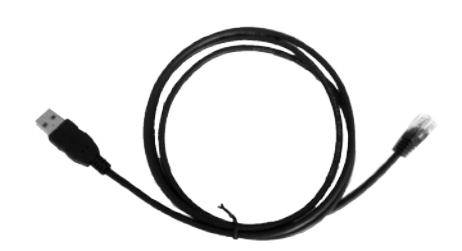

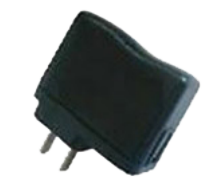

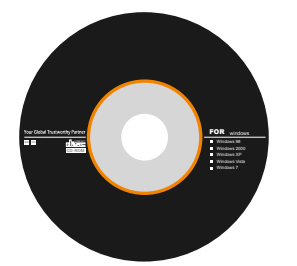

ClockReports XE Software CD Quick Guide

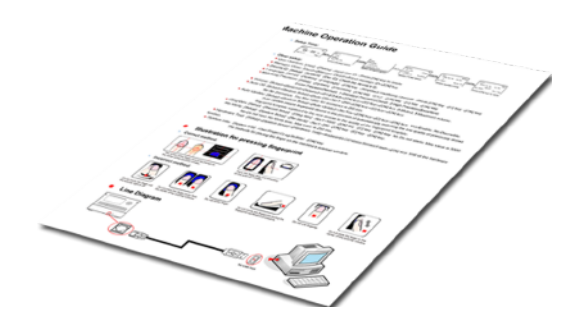

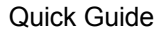

## ${\it EP}$  Series

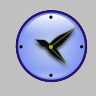

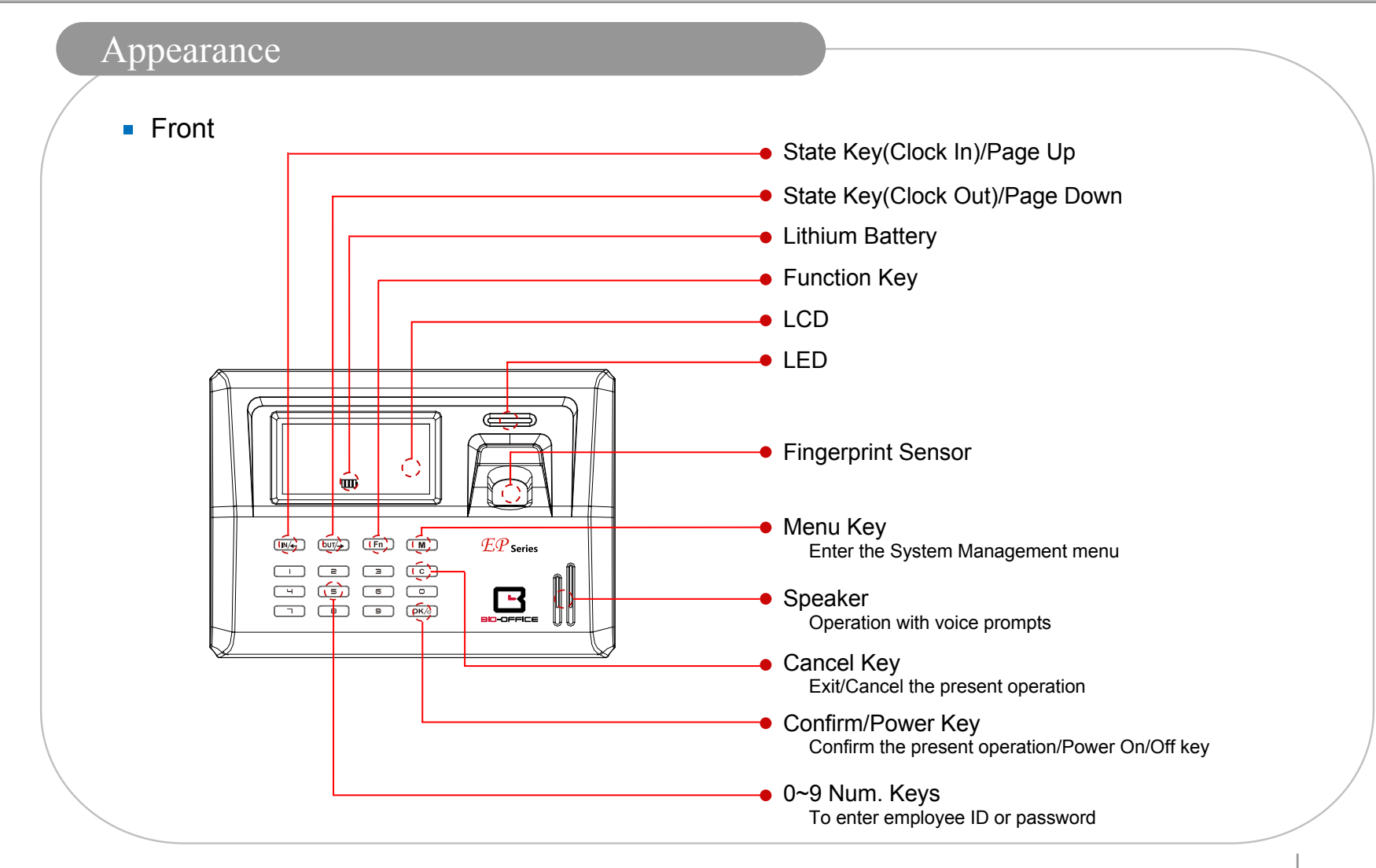

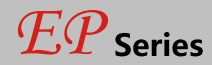

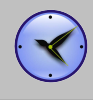

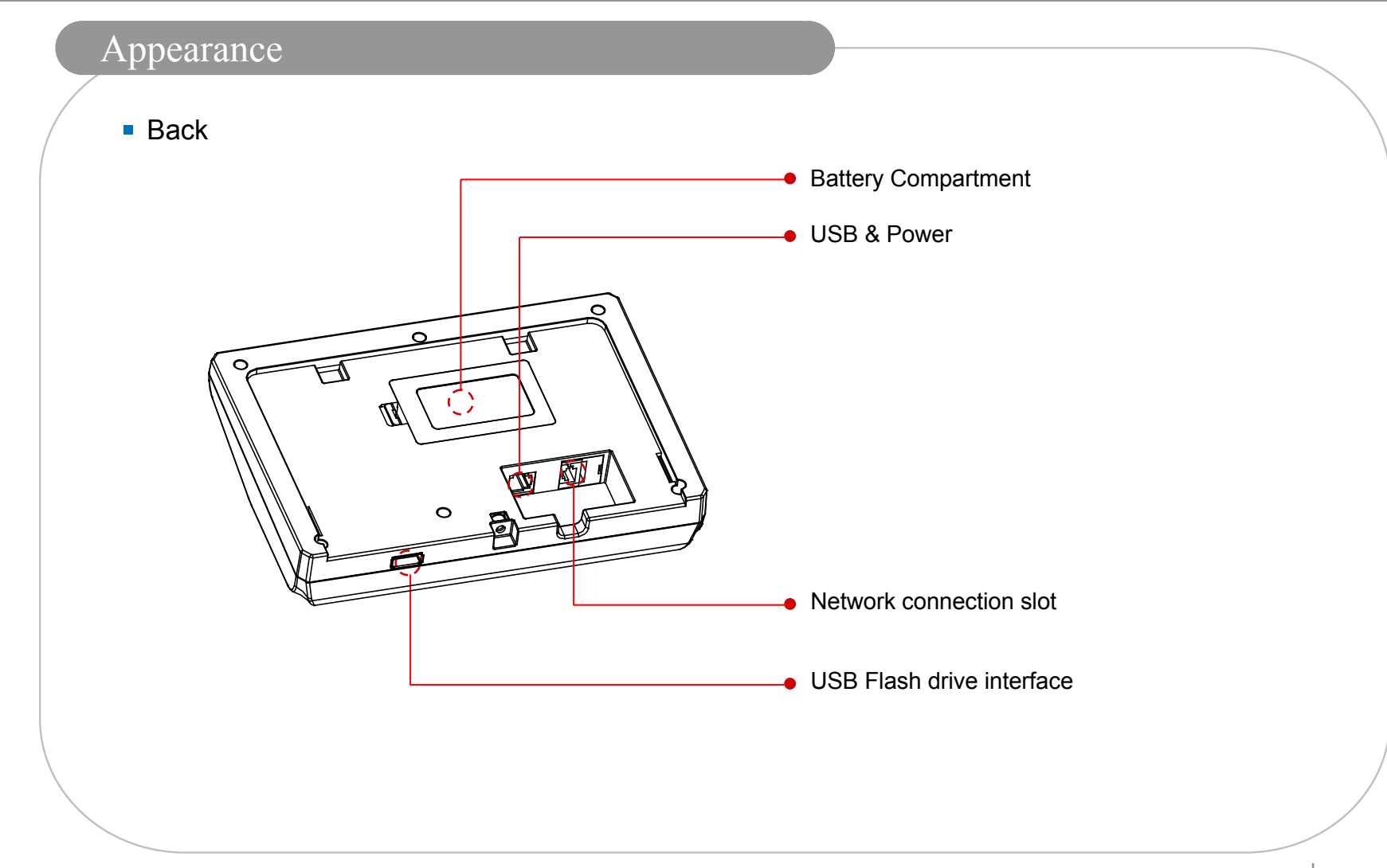

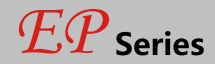

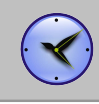

## For Admin Manager - Basic Functions

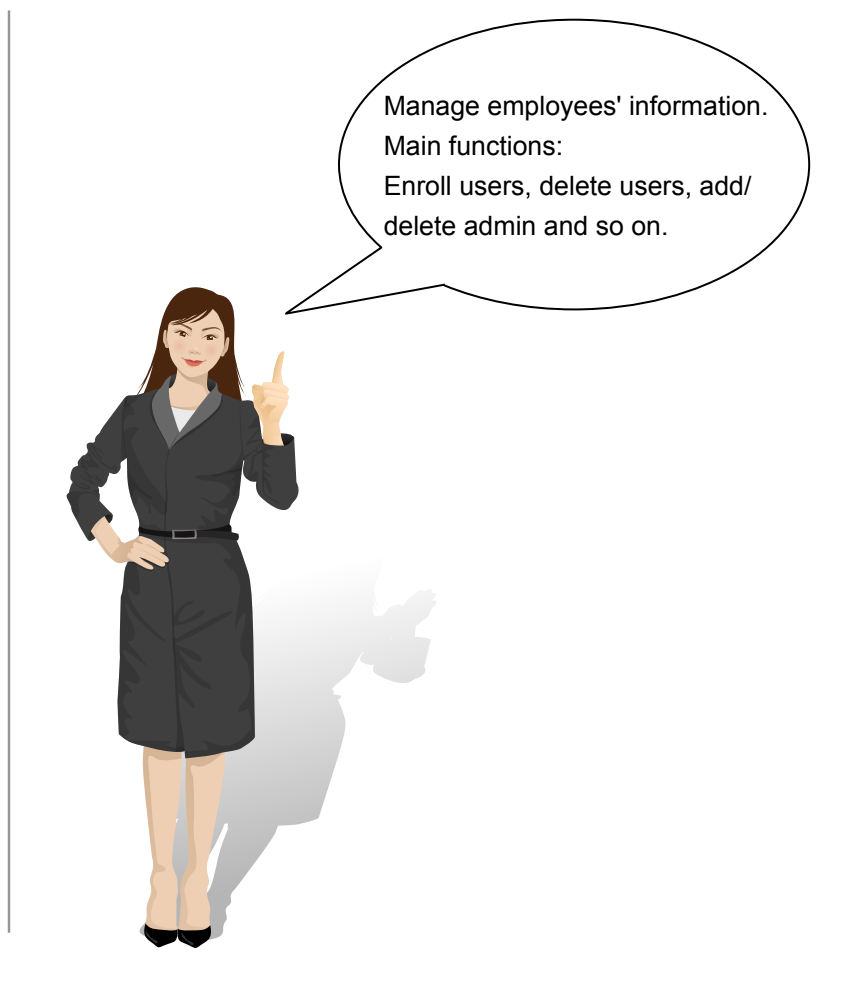

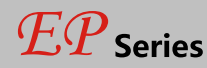

### System Menu

- **Please press [M] to enter system management menu under initial state.** 
	- Since anyone can enter the terminal's management menu under initial state by pressing [M], we suggest you set the admin shortly after installation of the terminal.
	- The method of registing admin is the same for common employees. Please refer to "User Enrollment" and "Admin Setup" instructions.
- Verify the admin to enter the system management menu.
	- There are two ways to verify admin:

1. Fingerprint verification: Let the person who is expected to be the admin place his/her finger on the sensor to verify.

2. Password verification: Enter the admin's ID and password, press [OK] to confirm.

Enter the system management menu after the admin verification is successful.

**If the admin verification is OK, it will enter the system management menu.** 

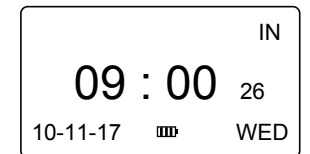

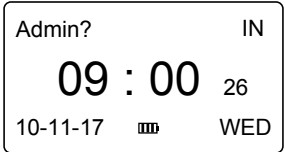

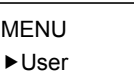

Setup USB Flash

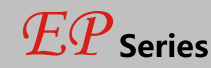

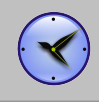

## System Menu

- Menu list:
	- User: for example: [Enroll], [Delete], [Verify Mode], [Admin Setup], [Admin Clear].
	- Setup: [System], [Log Setup] and [Hardware Test].

 [System] includes: Dev ID,system time, language,Workcode Sope network,parameter, fingerprint verification precision, system voice volume, dormancy time and so on.

 [Log Setup] includes: clock in/out records storage alarm and fingerprint repeat clock in/out time period

 [Hardware Test] includes: keypad, LCD, voice, fingerprint sensor, flash test.

- USB Flash: Use the U disk for communications. include: [New Rec. Backup], [All Rec. Backup], [User Backup] and [User Recovery].
- System info: Show existing users amount, fingerprints amount, records amount, and so on.
- User Delete Admin Setup Admin Clear Setup Hardware Test | Keypad, LCD, Voice, Sensor, Flash **System** Dev ID Time Language Net Precision Volume Auto Off Auto Update Log Setup Log Alert Re-Verify Verify Mode USB Flash New Rec. Backup All Rec. Backup User Recovery User Backup Workcode Scope IP Address Subnet Mask Gateway IP MAC Address Mode Server IP Server Port

Enroll

System Info User, FP, Log, Serial, FirmVer

- Press [IN/←] or [OUT/→] to select a corresponding submenu and press [OK] to confirm.  $\Box$
- Enter submenu, press  $[IN/\leftarrow]$  or  $[OUT/\rightarrow]$  to select different options for setup.  $\Box$

 After setup, press [C] turn to save submenu. Press [OK] to save, or press [C] to cancel, and either of the operation will return to the previous menu.

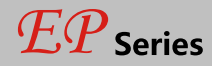

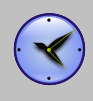

## System Menu

- Press [C] to exit the system management menu.
	- To ensure safety, the system management menu will automatically return to the default menu if no operations in a certain period.

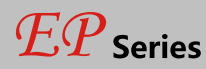

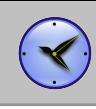

## User--Enroll (Fingerprint)

- **Enter the system management menu. Select [User]-[Enroll]. Press [OK]** to enter the enroll menu. Enter employee's ID and press [OK] to register employee.
	- Press [OUT/→] to select [FP 1] or [FP 2]. Press [OK] to start fingerprint enrollment. Press [OK] to save and return to the enroll menu.
- **Place finger on the sensor correctly. Please refer to <The way to enroll a** fingerprint>.
	- You need to enroll one fingerprint twice. Please enroll fingerprints according to LCD prompt.
	- If the second fingerprint enrolled is different from the first one, or the way you place finger is incorrect, it will prompt "Please try again".
	- If the fingerprint is existed, it will prompt "Fingerprint repeated". Please enroll another fingerprint.
- You can continue to enroll employees one by one. Or press [C] to exit.  $\blacksquare$

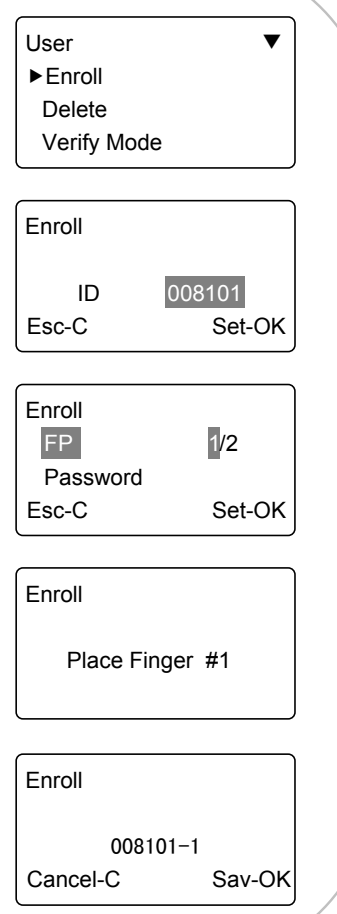

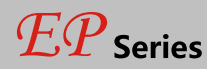

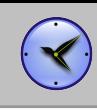

### User--Enroll (Psssword)

- **Enter [Menu], select [User] and press [OK] to [Enroll] interface.** Input employee's ID and press [OK] to register employee.
	- Press [OUT/→] to select [Password], and press [OK] to enroll.
	- Input password(1 to 6 numbers) and press [OK] to confirm.
	- Input password again, and press [OK] to confirm.
	- Press [OK] to save password.
- **Press [C] to exit to [Enroll] interface to continue, or press [C] to back to** defult interface.

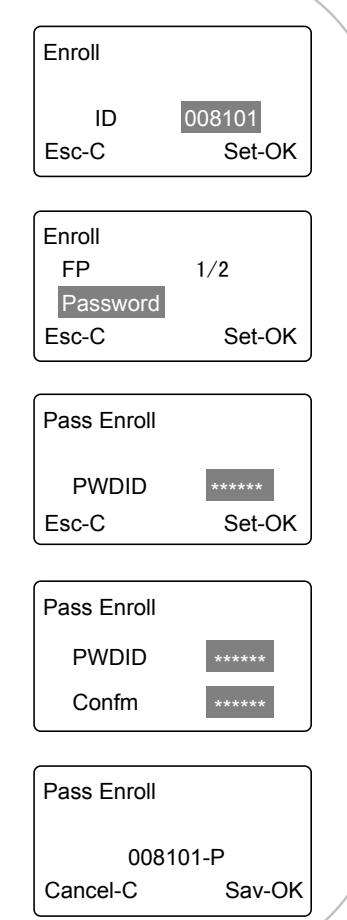

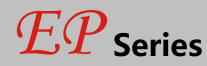

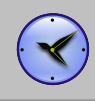

### User--Delete

- When employees resign, we need delete the employee's information in the terminal. Enter the management menu. Select [User]-[Delete] press [OK].
	- Enter the employee's ID and press [OK], the system will prompt again whether to delete, press [OK] again to confirm delete the employee information.
	- Continue to delete other employees after deleting successfully, or press [C] to back tothe default interface.
- Notice: Please caution with the action. All deleted information including employee's fingerprint, password, attendance records can not be recovered.
	- If deleted by mistake, please connect with the PC and upload the employee information which has been backuped before to recover the employee information.

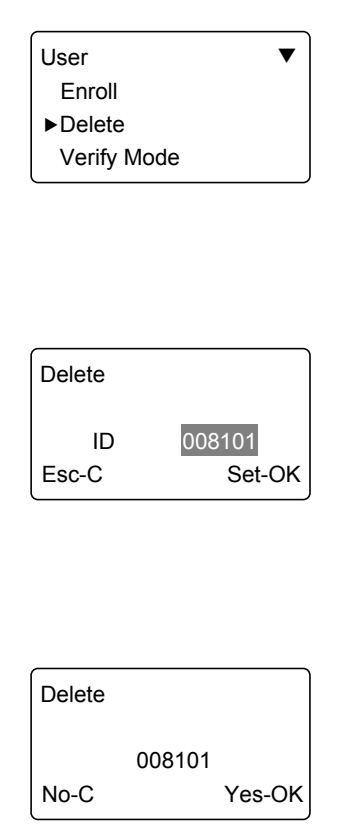

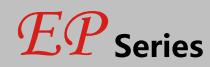

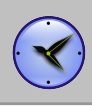

## User--Verify Mode

- **Enter the management menu. Select [User]-[Verify Mode] press [OK] to** enter the setting interface.
	- Press [OUT/→] to select employee or press [OK] to input user ID.
	- Press [OK] to enter setting interface.
	- Set employee's verify mode through [OUT/→], there are three modes: [ANY], [PW+FP] and

[ID+FP].

• Then press [OK] to save this setting.

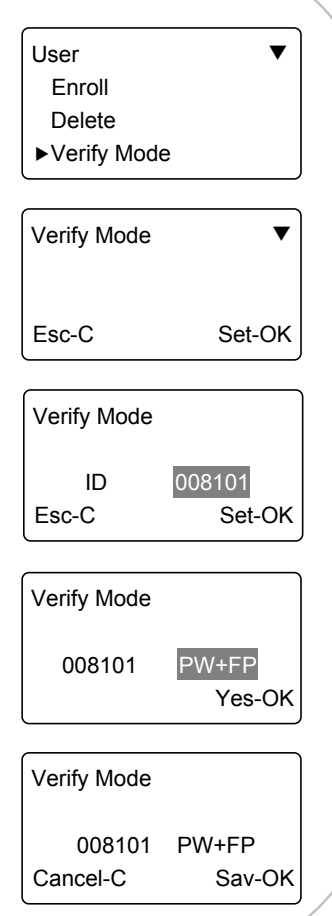

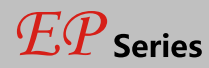

## User--Admin Setup and phrases and phrases and phrases and phrases and phrases and phrases and phrases and phrases

- In the management interface, select [User]-[Admin Setup] press [OK].
	- Press [OK] to enter the admin user ID and press [OK] to confirm, the system will prompt whether to set user as admin. Press [OK] to confirm and press [C] to cancel.
- It asks for the admin verification before entering the system management menu if you set a admin in the terminal.

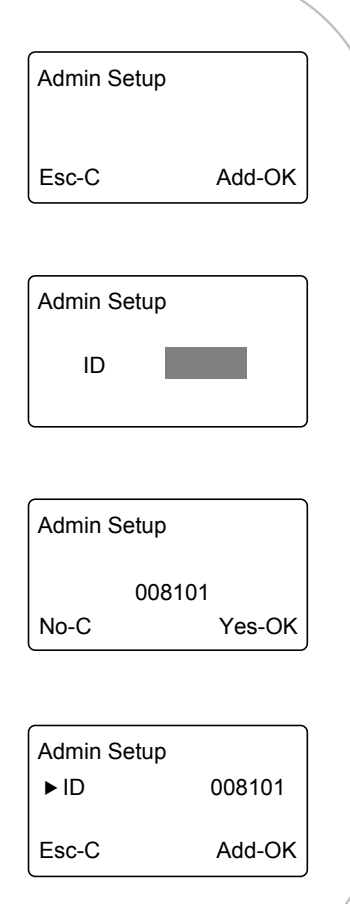

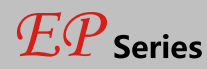

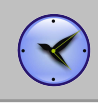

## User--Admin Clear

- In the management interface, select [User]-[Admin Clear] press [OK].
	- Press [OUT/→] to select the admin ID press [OK] to confirm.
	- The admin ID will be showed on the LCD press [OK] to confirm.
	- The system prompt whether delete the admin. Press [OK] to confirm deletion. Press [C] to cancel.
- Notice: In the admin delete interface, press [OK] to enter the user ID interface directly, then enter the ID to delete admin.

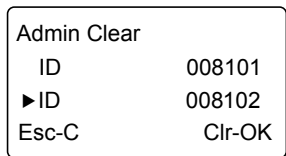

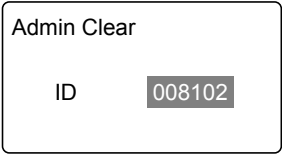

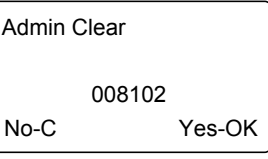

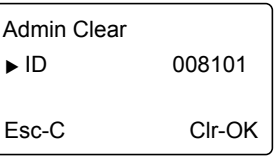

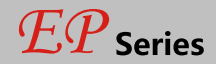

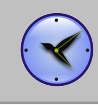

### For Administrator---Advanced Functions

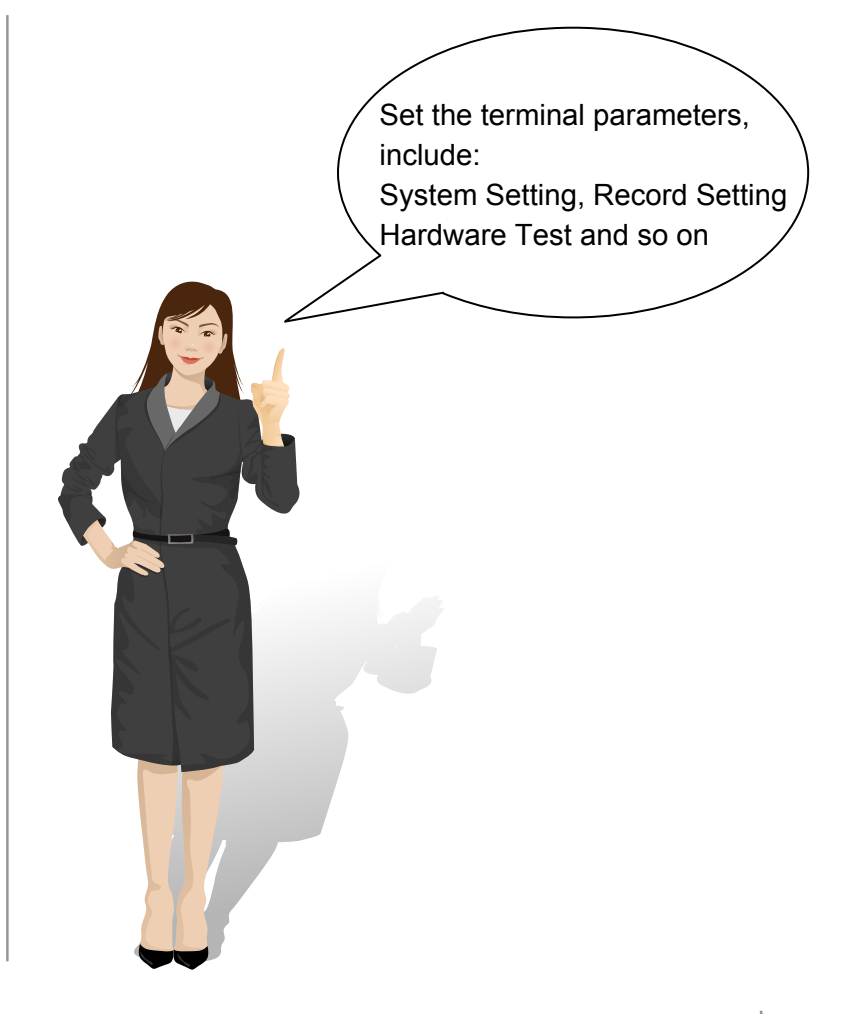

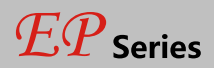

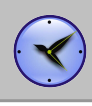

# Setup--System

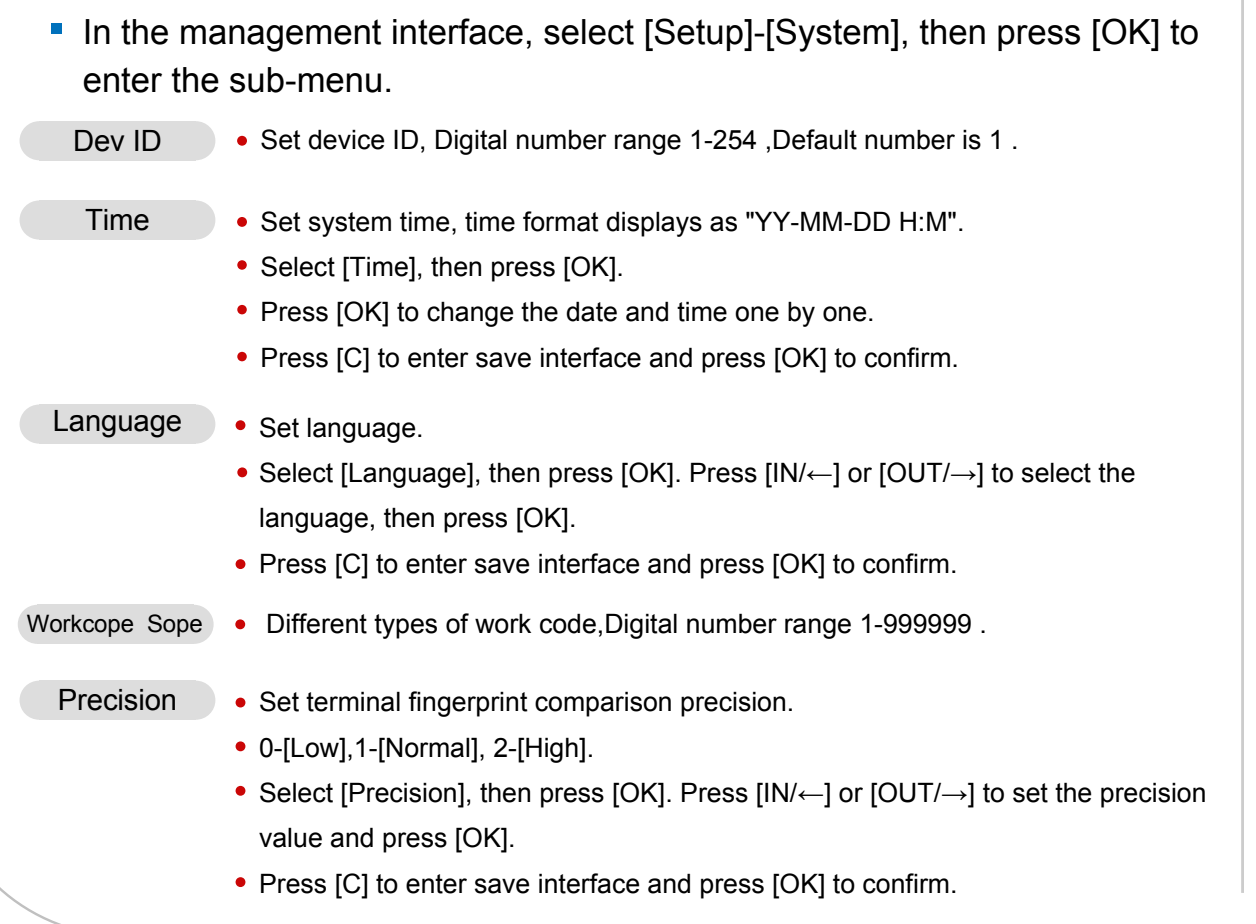

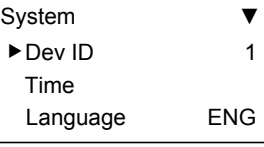

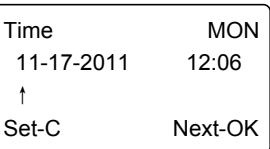

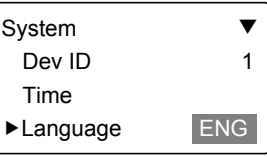

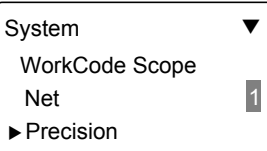

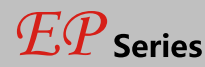

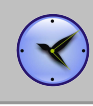

## Setup--System and phrases and phrases and phrases

Volume

- Set the terminal voice volume. 0-[mute], 5-[Max].
	- Select [Volume], then press [OK]. Press [IN/←] or [OUT/→] to set the volume value and press [OK] to confirm.
	- Press [C] to enter save interface and press [OK] to confirm.

#### Auto Off

- Set the time duration from the last operation to the dormant state.
- No-[Not Off], 250-[Max Time].
- Select [Auto Off], then press [OK]. Press [IN/←] or [OUT/→] to set [NO] or auto off time and press [OK] to confirm.
- Press [C] to enter save interface and press [OK] to confirm.

#### Auto Update

- Auto update means the previous lower quality fingerprint template will be automatically replaced by the new higher quality one during fingerprint verification.
	- Select [Auto Update], then press [OK]. Press [IN/←] or [OUT/→] to select [Yes] or [NO] and press [OK] to confirm.
	- Press [C] to enter save interface and press [OK] to confirm.

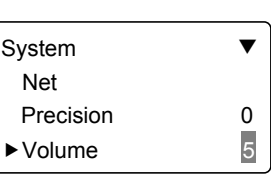

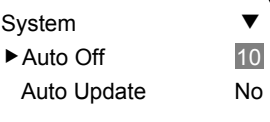

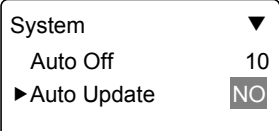

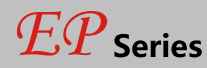

### Setup--System--Net

Press [OK] to enter the sub-menu.

This function main includes [Mode],[IP Address], [Subnet Mask], [MAC Address] , [Gateway IP] And [Localport] settings.

- Press [OUT/→] to select [Mode] or [IP Address] or [Subnet Mask] or [MAC Address] or [Gateway IP]. Press [OK] to enter modify interface.
- Press [OK] to select the parameters, and press [IN/←] or [OUT/→] or number key to modify
- Press [C] to enter save interface
- Press [OK] to confirm and return to the [Net] menu.

**Important:** Please make sure you are using SERVER mode

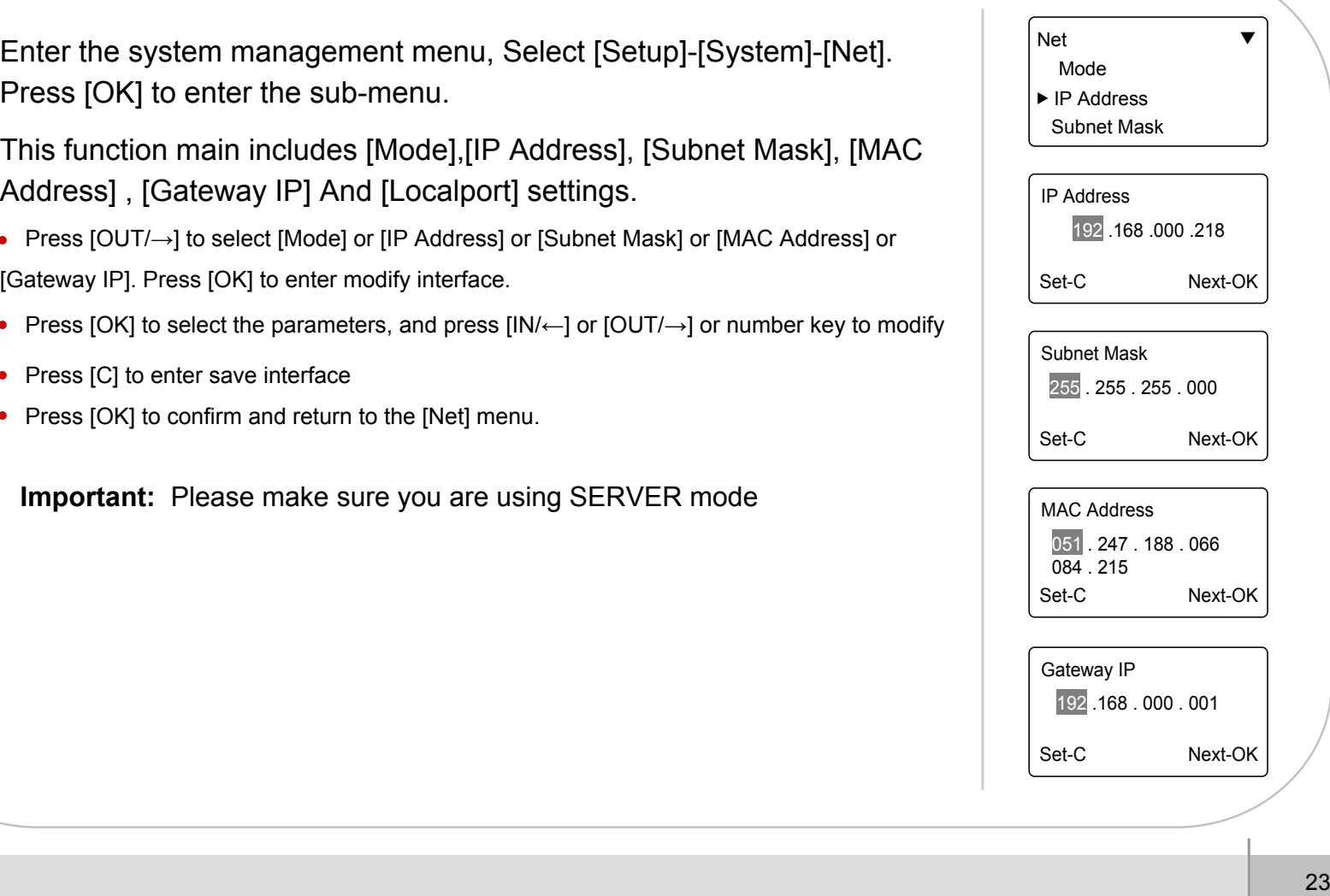

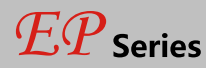

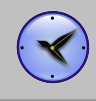

### Setup--Log Setup

In the management interface, select [Setup]-[Log Setup], then press [OK] to enter the sub-menu.

#### Log Alert

- The terminal will alarm when the memory capacity is less than the [Log Alert] value.
- [No]-Not alarm, Max. value 5,000.
- Select [Log Alert], then press[OK]. Press [IN/←] or [OUT/→] to set [NO] or input the warning records value and press [OK] to confirm.
- Press [C] to enter save interface and press [OK] to confirm.

#### Re-Verify

- Set a period during which time the system only save the first successful record and do not save the repeated records.
	- [No]: Disable the function; Max. value is 250 min.
	- Select [Re-Verify], then press [OK]. Press [IN/←] or [OUT/→] to set [NO] or enter the value and press [OK] to confirm.
	- Press [C] to enter save interface and press [OK] to confirm.

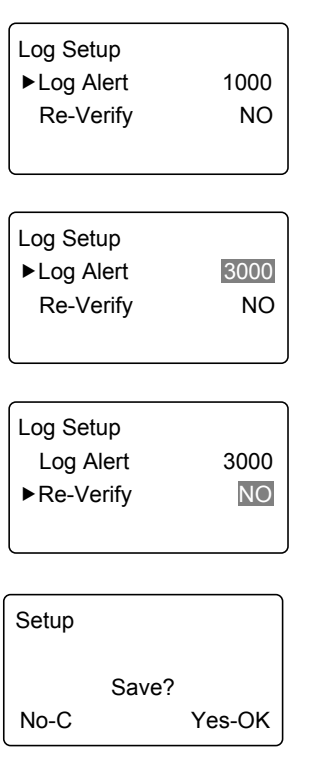

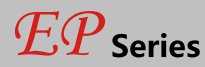

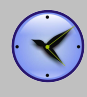

## Setup--Hardware Test

In the management interface, select [Setup]-[Hardware Test] and press [OK] to test Keypad, LCD, Voice, Sensor and Flash.

Keypad

- Test the keypad.
- Select [Keypad] and press [OK].
- Press any key on the keypad. If LCD shows the same, the keypad is good.

LCD

- Test the LCD.
- Select [LCD] and press [OK].
- Press [OK] to start test.

#### Voice

- Test the terminal voice.
- Select [Voice] and press [OK].
- Terminal auto tests 1-17 voices.

#### Sensor

- Test the sensor's luminance.
- Select [Sensor] and press [OK].
- The luminance value will be changed according to the environment.

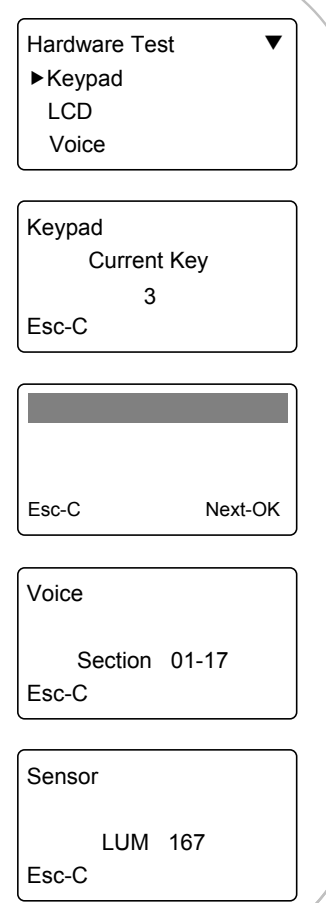

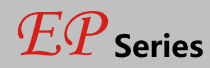

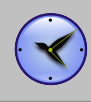

## Setup--Hardware Test

Flash

- Test the terminal flash memory.
- Select [Flash] and press [OK].
- Notice: This test will delete all the data in the flash memory and then check it.
- Please backup the data before this operation.

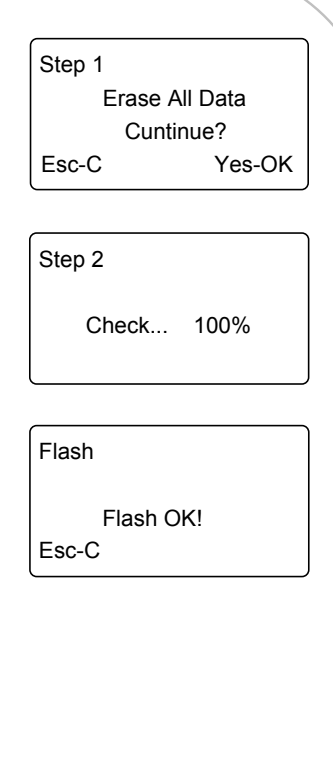

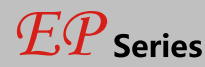

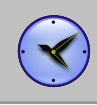

## USB Flash--Record Backup

■ Conntected U disk to terminal, press [M] to enter the management menu, select [USB Flash] and press [OK].

New Rec. Backup

- Download new T&A records to U pan drive.
- Press [OUT/→] to select [New Rec. Backup], press [OK] to download the new records.
- After back up process bar shows 100%, press [C] to exit and back to upper menu.
- New record file is BAK.KQ located in G:\00000001. 'G' is the disk name on PC of U pen drive. '00000001' is T&A machine serial number.

All Rec. Backup

- Download all T&A records to U pan drive.
- Press [OUT/→] to select [All Rec. Backup], press [OK] to download all records.
- After back up process bar shows 100%, press [C] to exit and back to upper menu.
- The record file is BAK.KQ located in G:\00000001.
- Prompt: if you backup new records firstly, recommend to save new record file to local pc. Else it will be replaced with all records file.

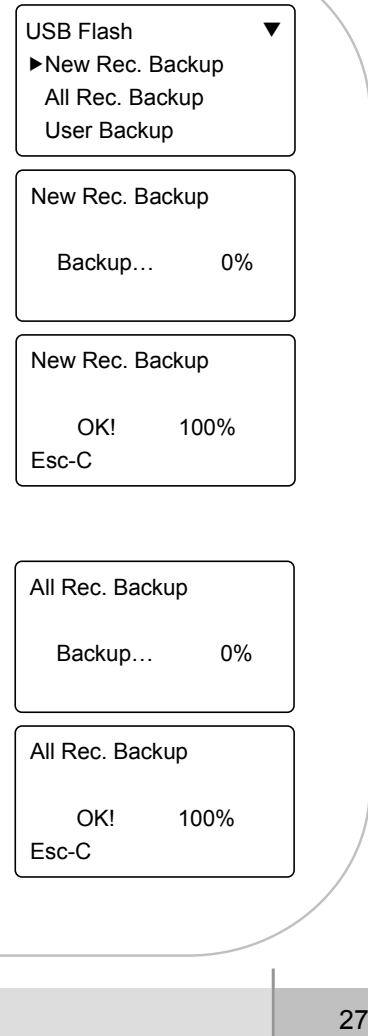

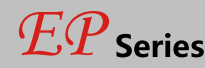

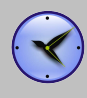

### USB Flash--User Backup/Recovery

User Backup

- Download employee's records saved in device to U pen drive.
- Press [OUT/→] to select [User Backup], press [OK] to download the employee information.
- After backup process bar shows 100%, press [C] to exit and back to upper menu.
- The backup file is BAK.YG and BAK.ZW located in G:\00000001.

#### User Recovery

- Upload employee's information saved in U pen drive to terminal.
- There are two ways to recover employee information: 1. Copy BAK.YG and BAK.ZW to root directory, then plug U pen drive into time attendance machine and start user recovery.

2. Export employee information to U pen drive through U flash management software, then repeat step 1.

- Press [OUT/→] to select [User Recovery], press [OK] to recovery all records.
- After recovery process bar shows 100%, press [C] to exit and back to upper menu.

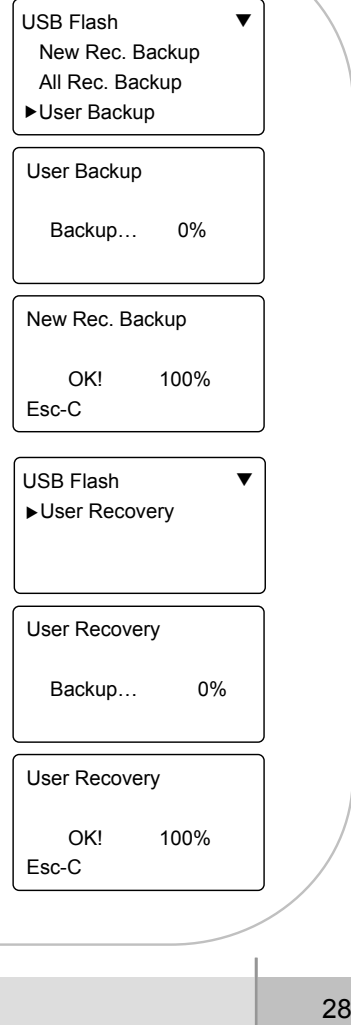

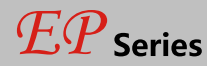

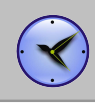

MENU

### System Info

In the management interface, select [System Info] and press [OK] to check the terminal information.

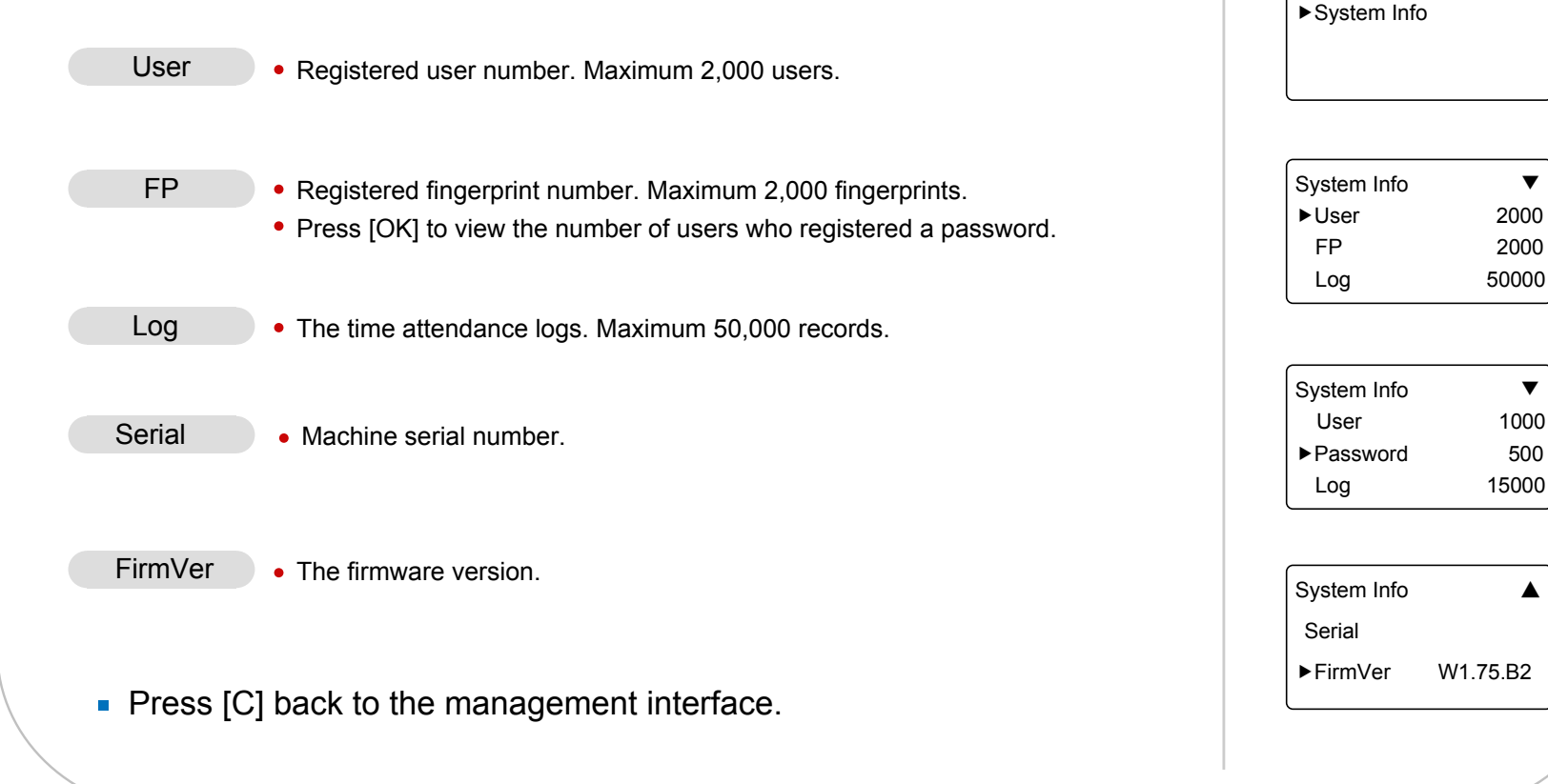

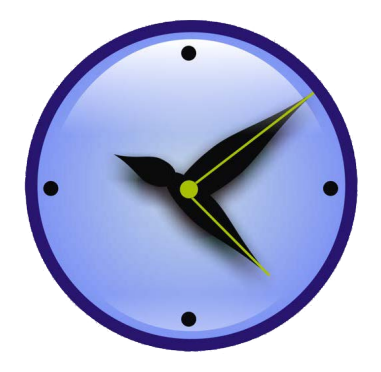

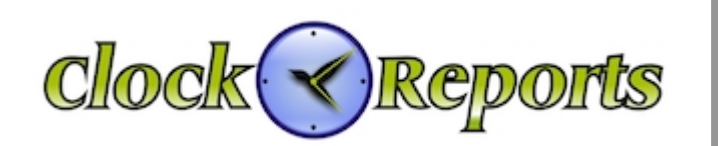

Technical support WEBSITE : www.clockreports.com